# 数据分析绘图工具

吴静(材研1004班) 先进弹性体材料研究中心

——Origin

2010-11-21

# 数据分析绘图工具 Origin

- §**1** 概述
- §**2** 简单二维图
- §**3** 数据管理
- §**4** 绘制多层图形
- §**5** 数据分析
- §**6** 数据的输入输出

# §1 概述

- **1.1 Origin**的主要功能
- **1.2** 工作界面
- **1.3** 基本操作方法
- **1.4 Origin**的启动和退出
- **1.5 Origin**文件的保存

# 1.1 Origin的主要功能

# [由数据或函数作图](#page-4-0)

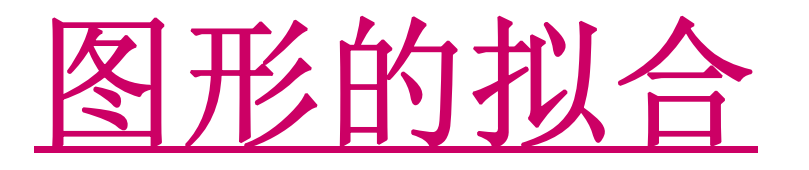

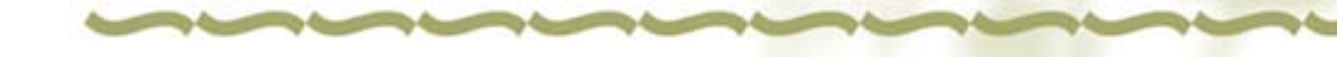

#### 由数据或函数作图

<span id="page-4-0"></span>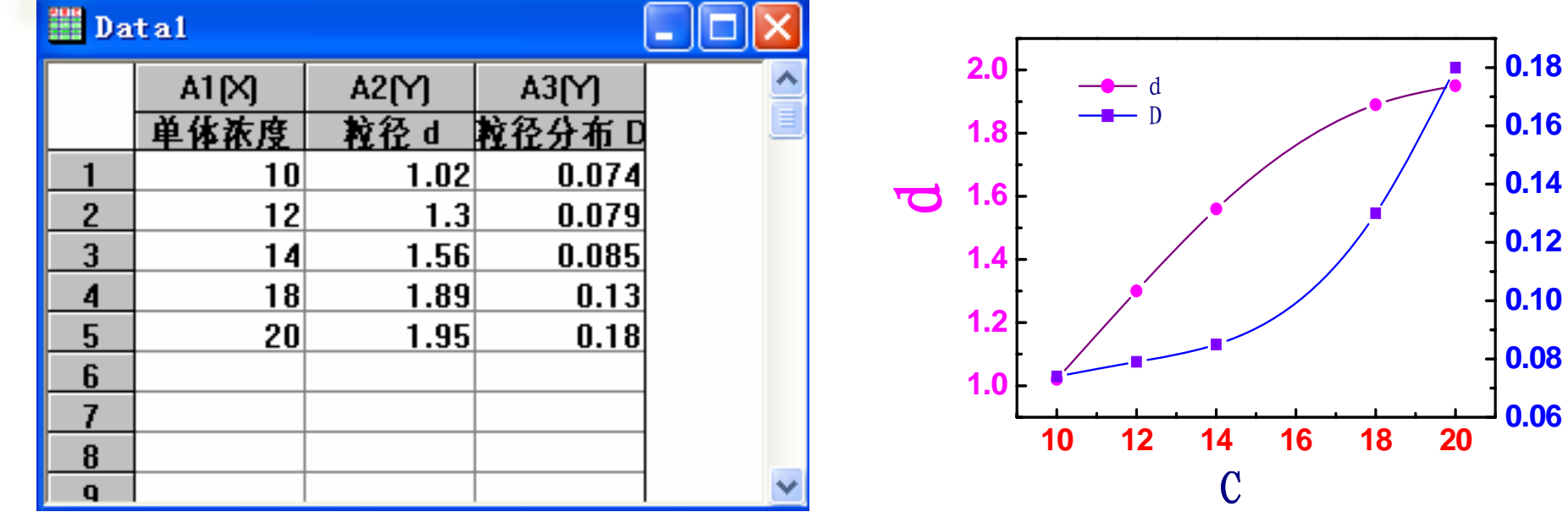

**0.14**

 $\overline{\mathbf{C}}$ 

图形的拟合

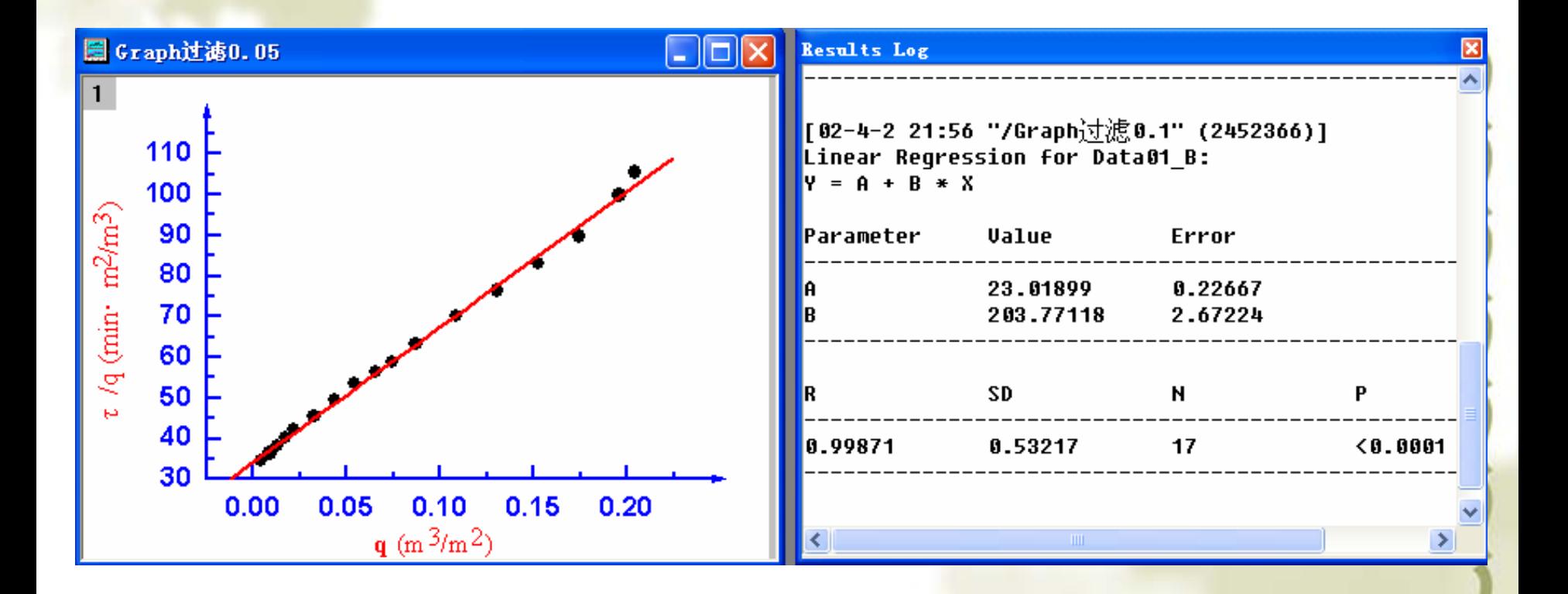

### 1.2 Origin的工作界面

 $\Box$ e $\mathsf{X}$ 

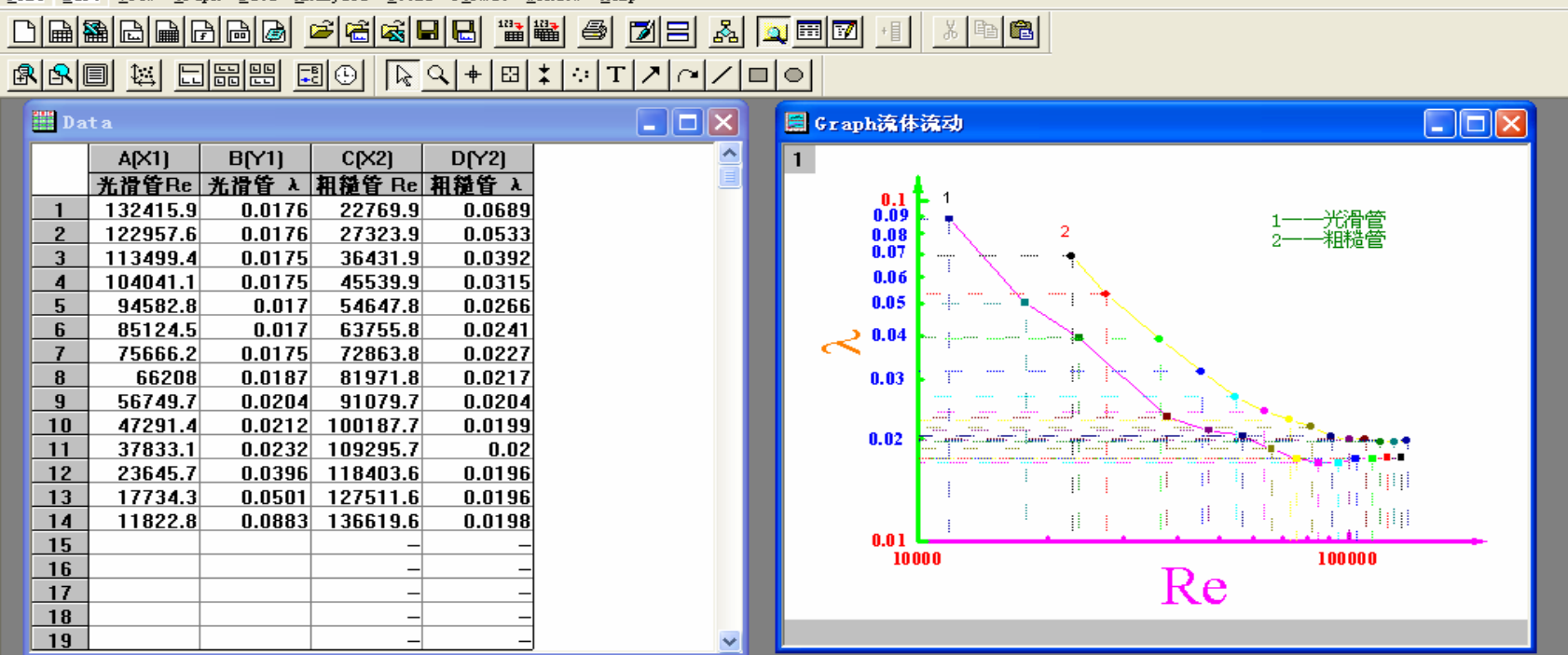

■ Iicrocal Origin - D:\王雅琼\教学课件\计算机教学\Origin内容\流体流动

File Edit View Graph Data Analysis Tools Format Window Help

#### ╱│┦│▛│▅│<del>▓</del>│▅│@│@│@│₩│अ│☆│U││ ₩│⋌│⋌│⋌│⋌│∅│≋│∅│⊞│∰⋌│₽│<mark>∞│⇔</mark>│⊙│◎│◎│<mark>─</mark>│⊞│▒│▒│⋓│⋐│△││││

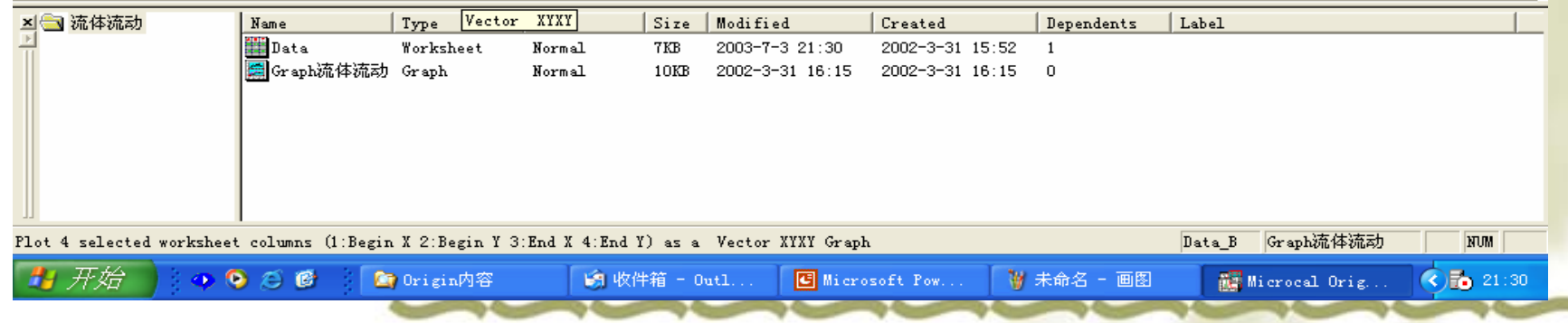

#### Toolbars dialog box

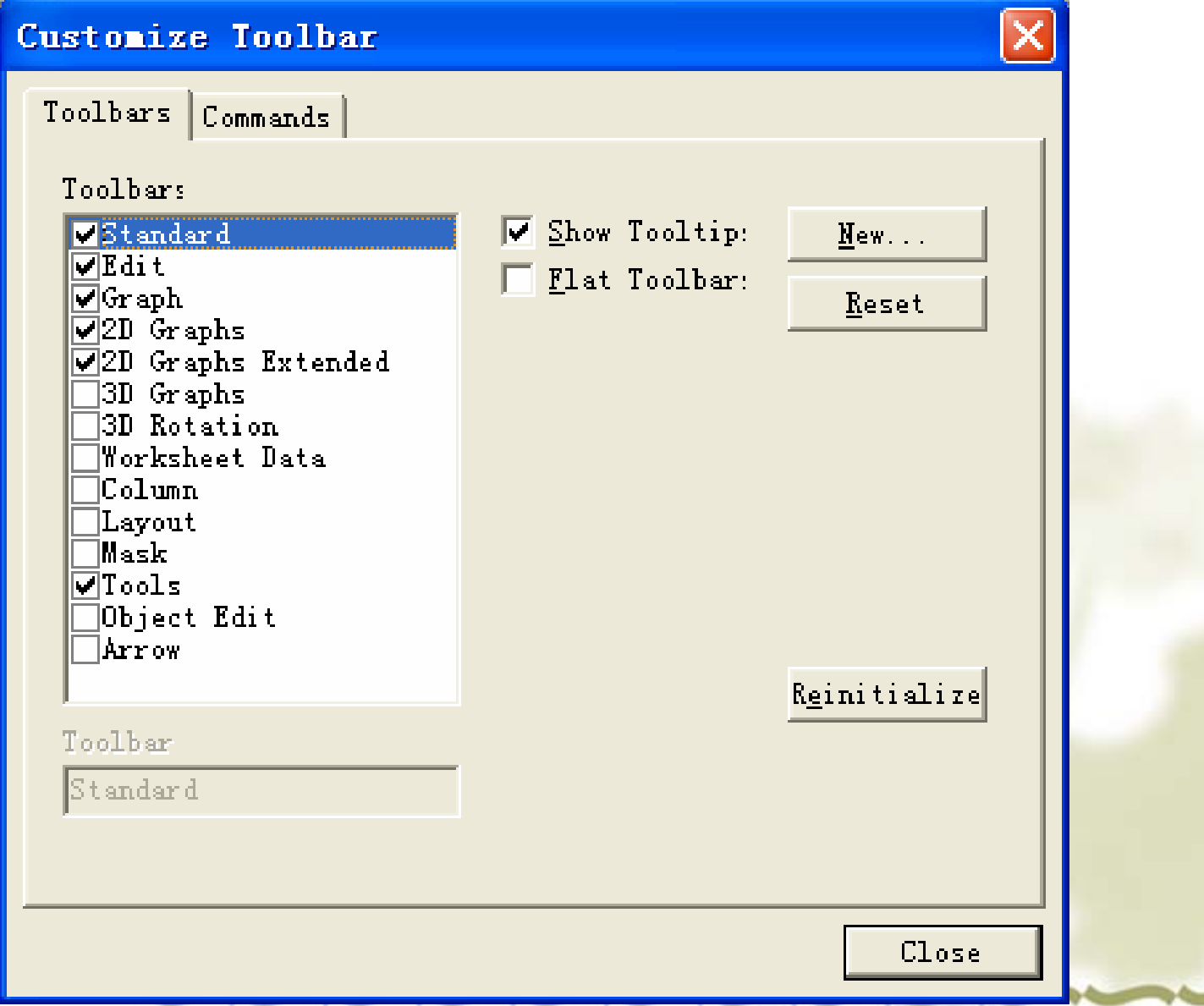

#### 1.3 基本操作方法

**1.** 使用菜单中的相应命令

#### **2.** 使用工具按钮

#### **3.** 右击鼠标,在弹出的快捷菜单中 选相应命令

#### **4.** 选定对象后双击,打开对话框

## 1.4 Origin的启动和退出

#### 1. Origin的启动 (1)双击桌面快捷图标 (2 ) **"**开始 **"** $\rightarrow$ **"**程序 **"** →**"**Microcal Origin7.5 **"**

**2. Origin 2. Origin** 的退出 方法有两种: <sup>¾</sup>单击右上角的关闭按扭; <sup>¾</sup>单击**Origin**窗口菜单的**"File"**  $\rightarrow$  **"Exit"** 

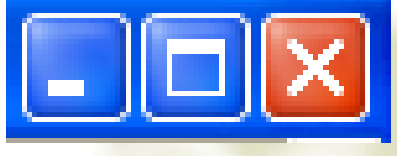

#### 1.5 Origin文件的保存

#### Save a project 保存工程

**Save a child window separately as a** file

单独将子窗口作为一个文件保存

**Save a template as a file** 

保存为模板文件

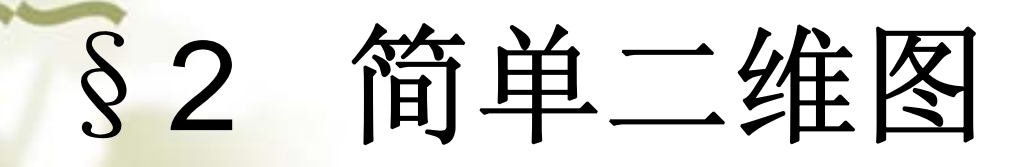

- 2.1 输入数据
- 2.2 绘制简单二维图
- 2.3 设置列属性
- 2.4 数据浏览
- 2.5 定制图形

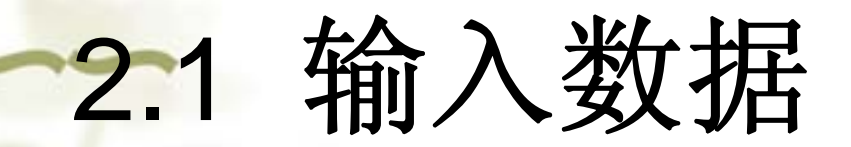

…………

 一般来说数据按照X Y坐标存为两 列,如下格式:  $\div$  X  $\sin(x)$ 0.0 0.0000.1 0.100 0.2 0.199 0.3 0.296

#### 2.2 绘制简单二维图

按住鼠标左键拖动选定这两列数据,用下图最下 面一排按钮就可以绘制简单的图形, 按从左到右 三个按钮即可作出图形。

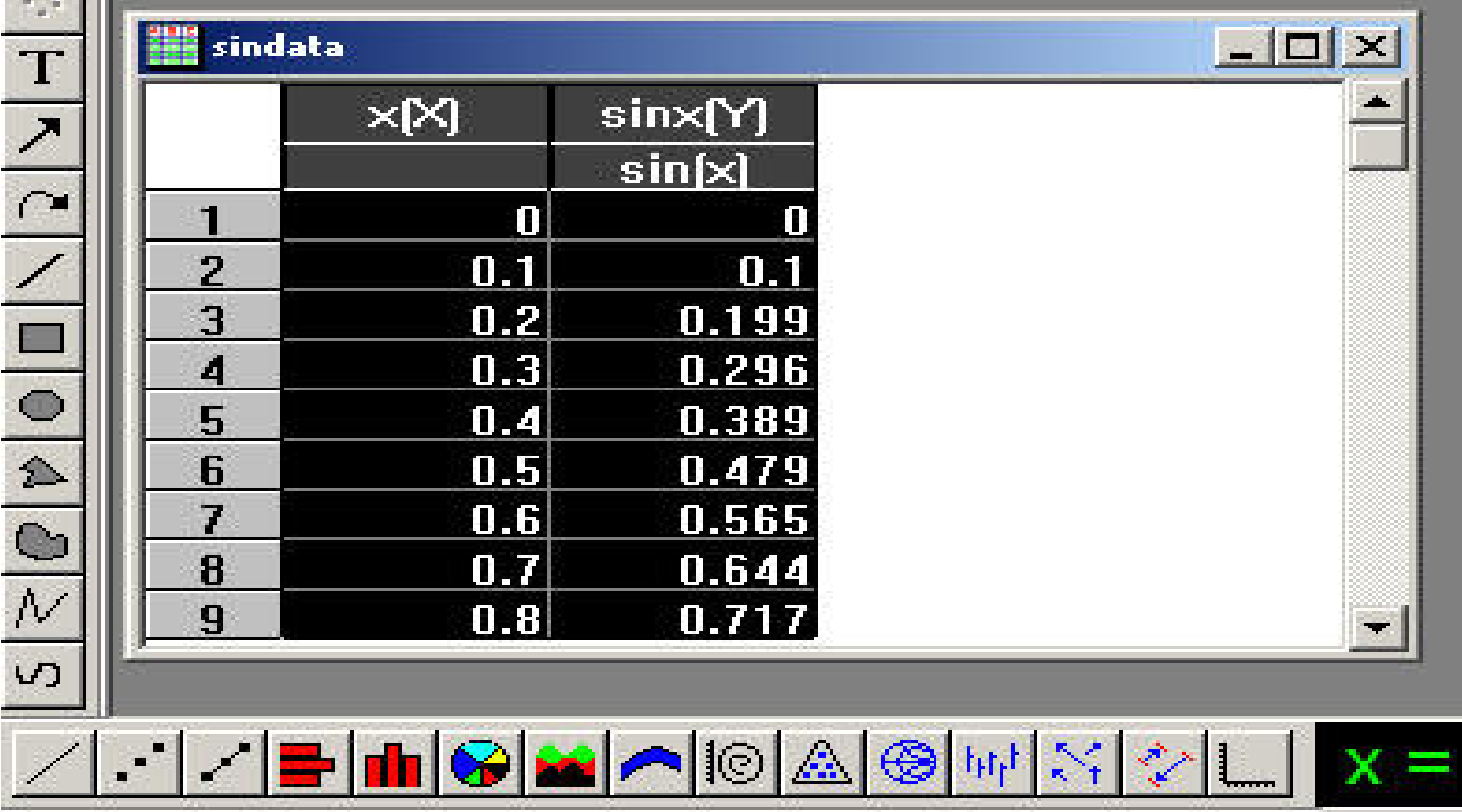

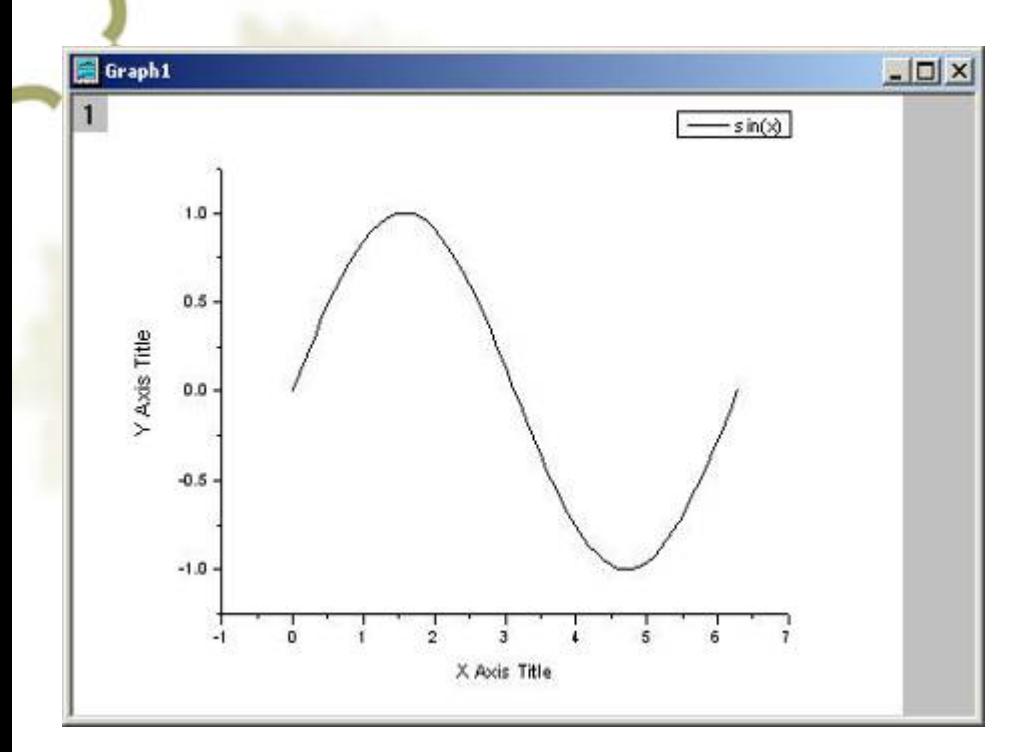

**Contract Contract Contract** 

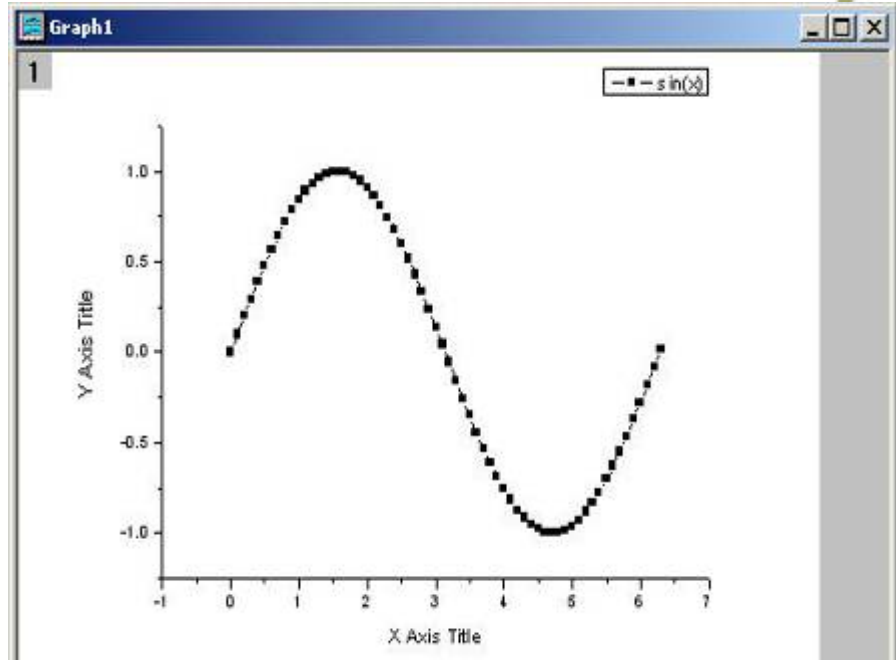

#### 2.3 设置列属性

#### 双击A列或者点右键选则Properties,这里可以设置 一些列的属性。

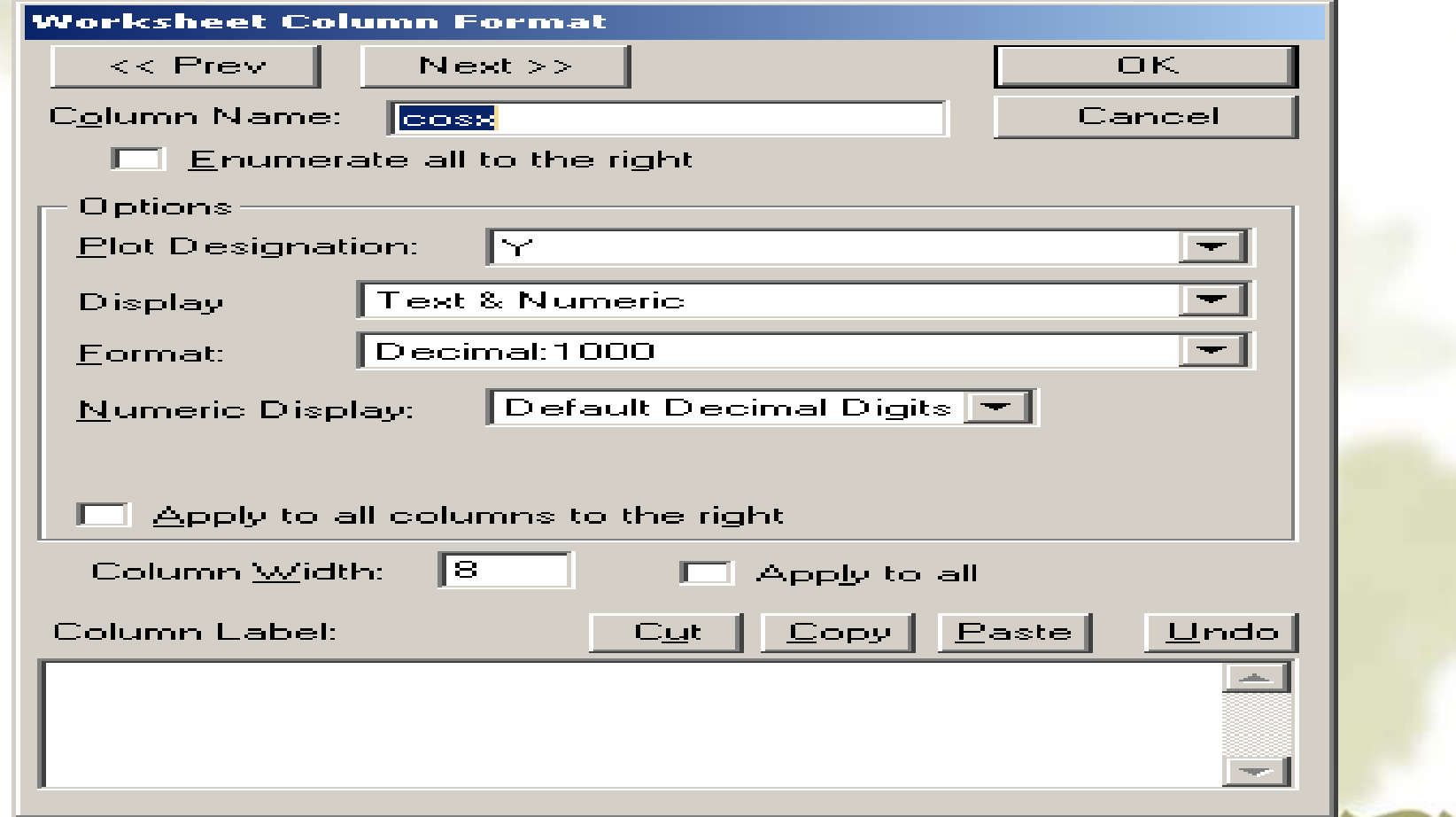

#### 2.4 数据浏览

- **Data Display** 动态显示所选数据点或屏幕点的**XY** 坐标值
- **Data Selector** 选择一段数据曲线,作出标志 一是 鼠标,二是利用**Ctrl,Ctrl+Shift**与左右箭头的组合
- **Data Reader** 读取数据曲线上的选定点的**XY**值
- **Screen Reader** 读取绘图窗口内选定点的**XY**值
- **Enlarger** 局部放大曲线
- **Zoom** 缩放

注意利用方向键,以及与**Ctrl**和**Shift**的组合

## 2.5 定制图形

#### 2-5-1 定制数据曲线 用鼠标双击图线调出下面窗口。

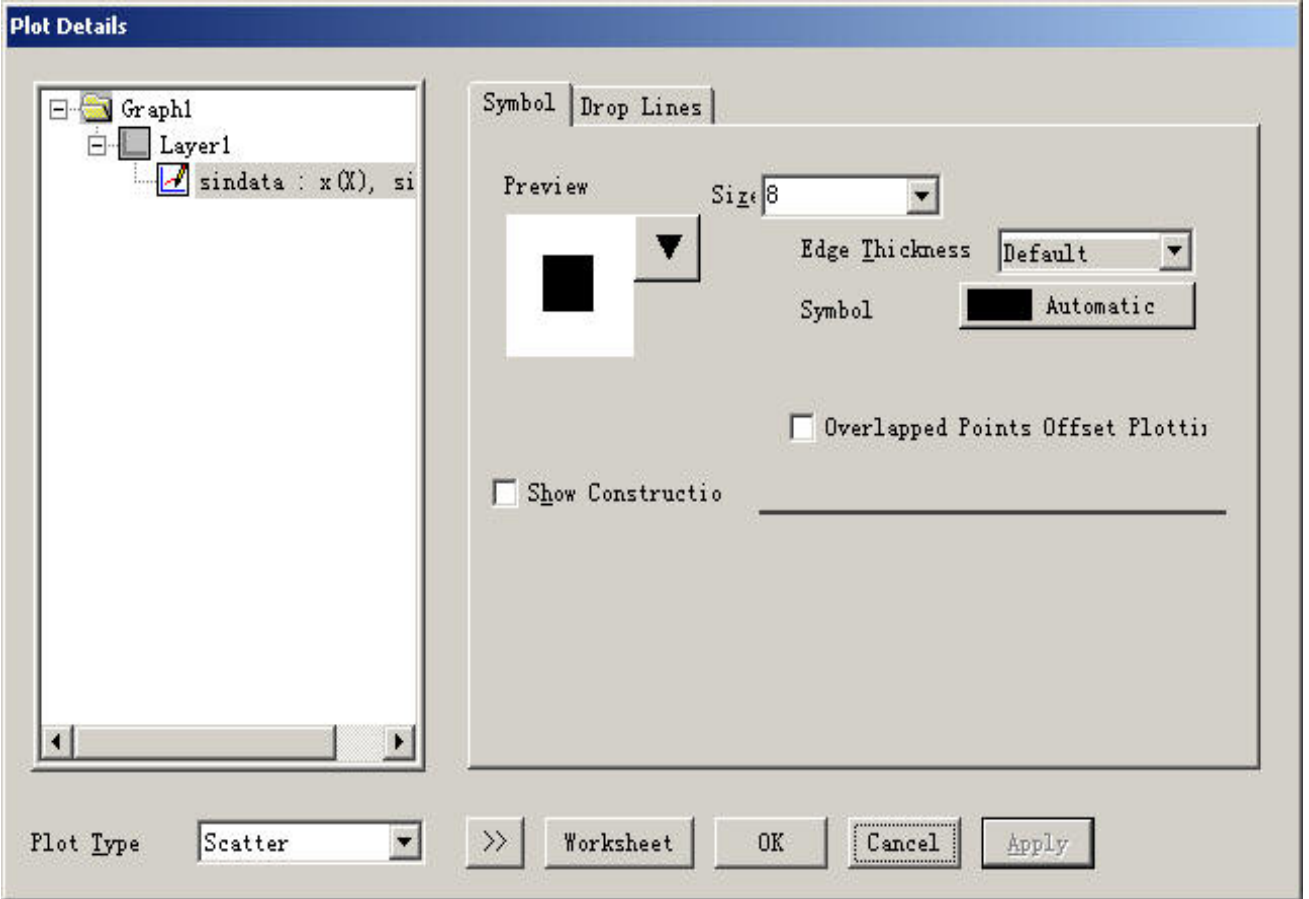

#### **2-5-2** 定制坐标轴**:** 双击坐标轴得到**,**下图

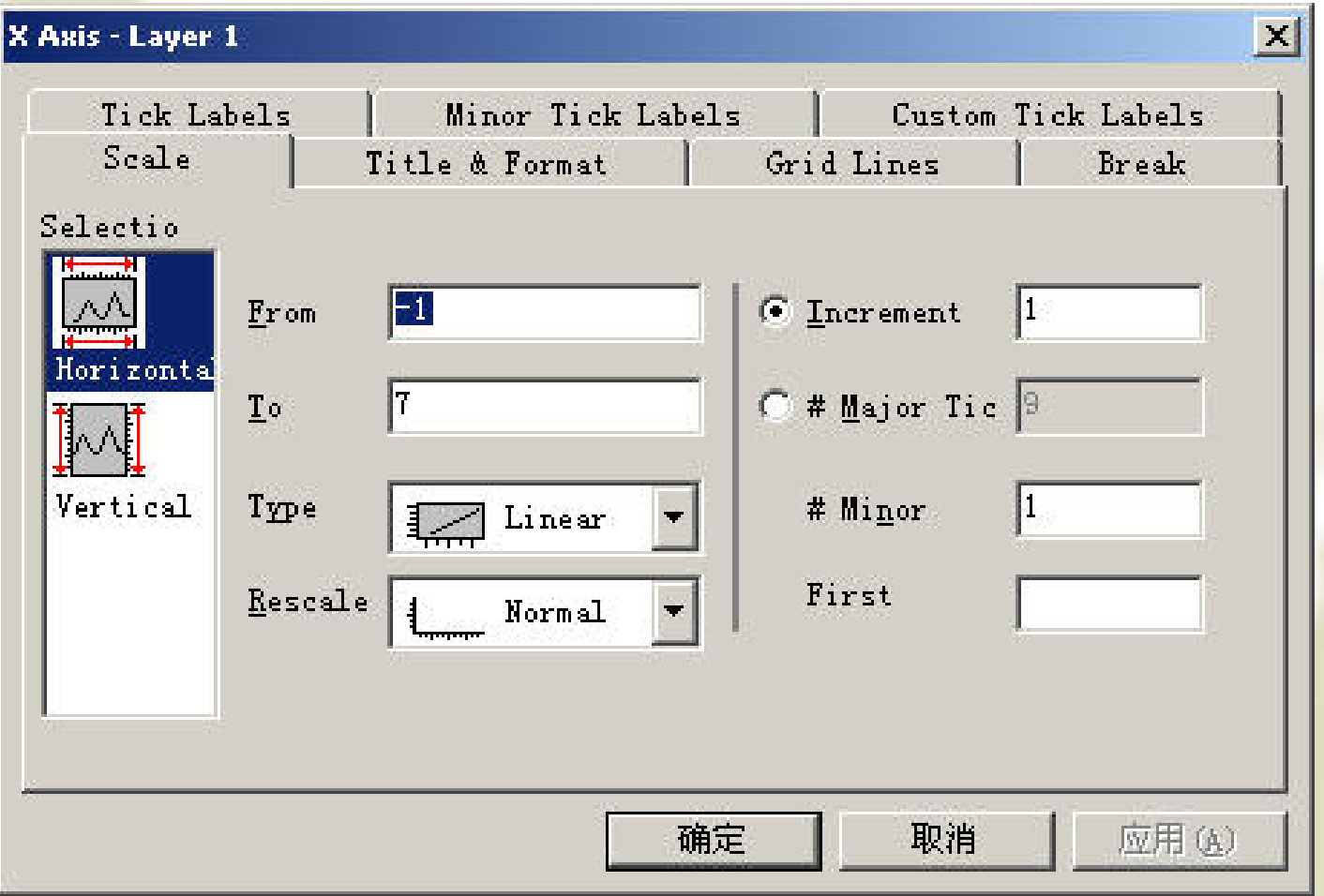

# **2-5-3** 添加文本说明

\* 用左侧按钮, 如 果想移动位置, 可以用鼠标拖 动。注意利用 **Symbol Map**可 以方便的添加特 殊字符。做法 **:** 在文本编辑状态 下 **,**点右键 **,**然后 选择**:Symbol Map** 。

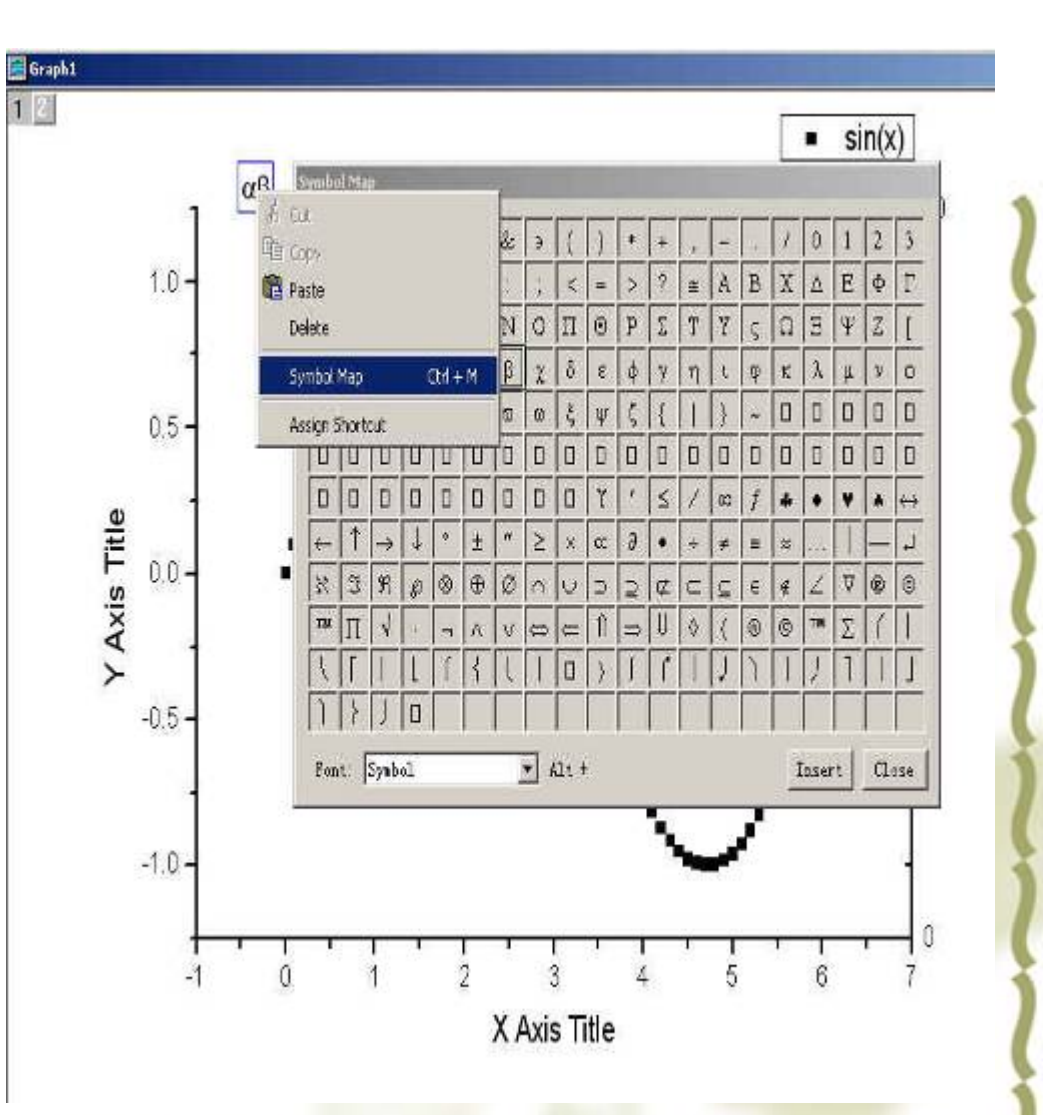

# §3 数据管理 **1.** 变换数列 **2.** 数据排序 **3.** 频率记数

- **4.** 规格化数据
- **5.** 曲线拟合

**1.** 变换数列

在前面的基础 上,增加一列 **cos(x)**,这不需要 另算数据而利用 **Origin**本身就可以 做到在数据表上点 右键选择**Add New Column**

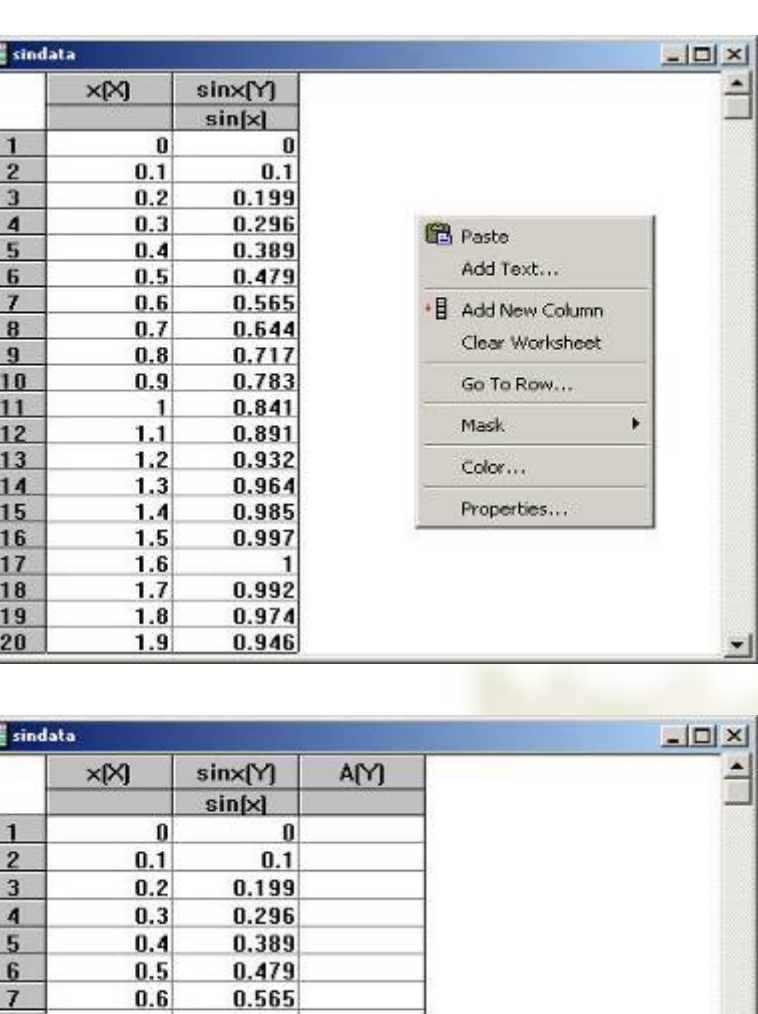

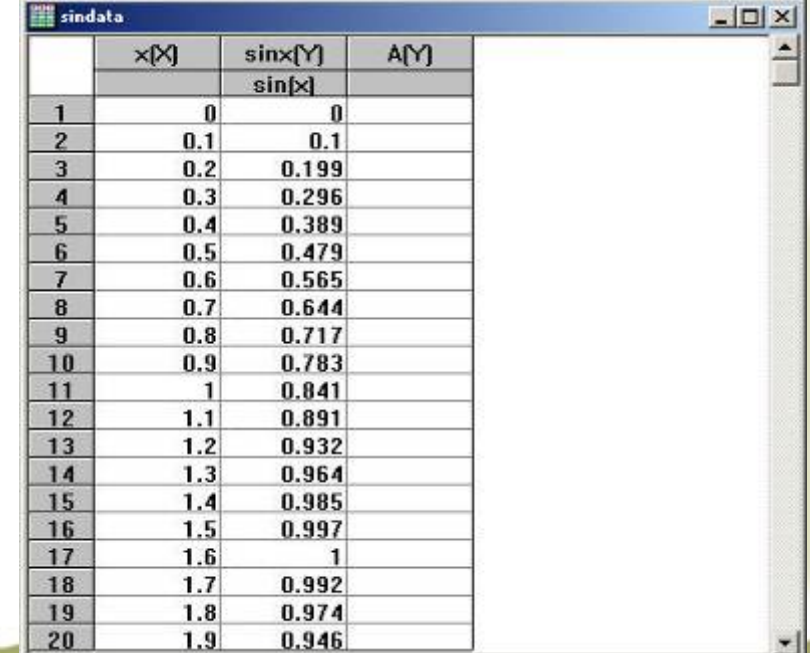

#### 对准**A**(**Y)**列点右键选择**Set Column Values,**并设 置下面输入框中 **cos(col(x))**,点击**OK**得到。

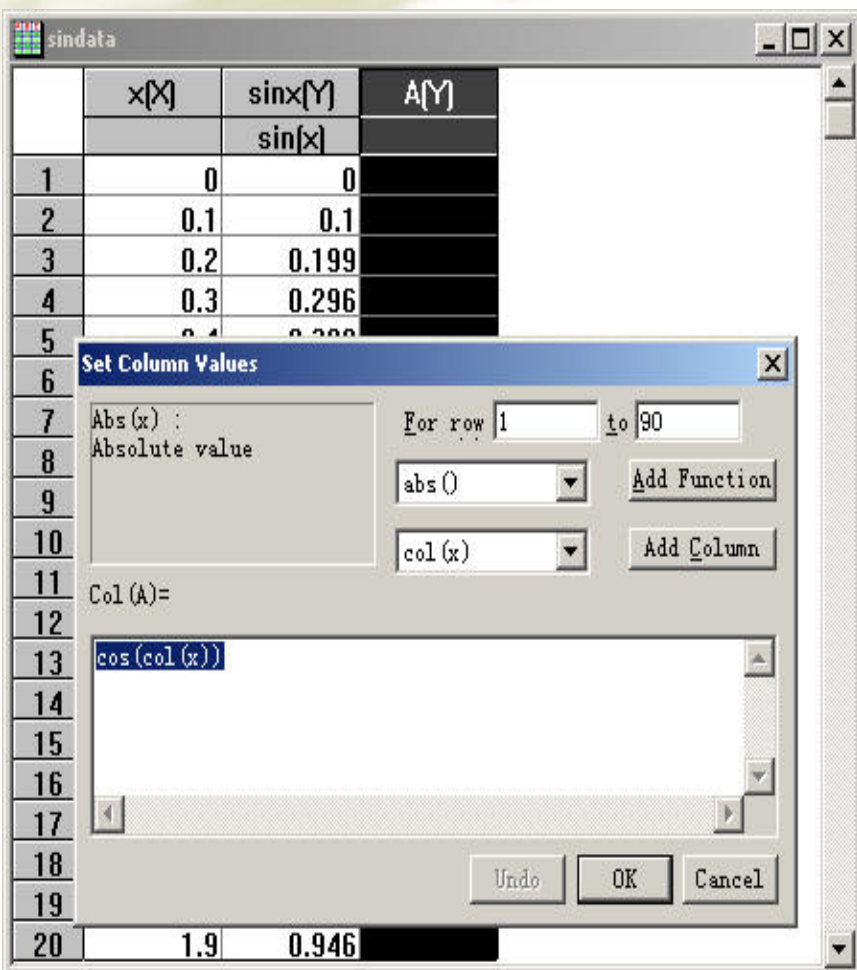

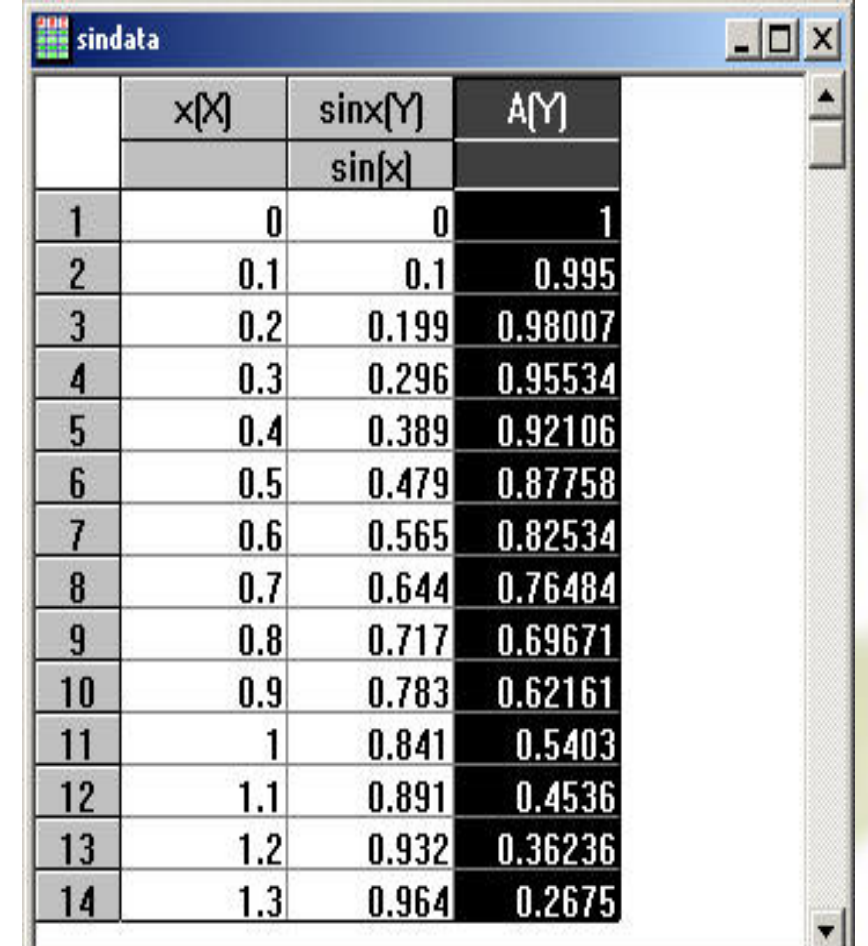

#### 双击**A**列或者点右键选则**Properties,**这里可以 设置一些列的属性**,**下面的左图

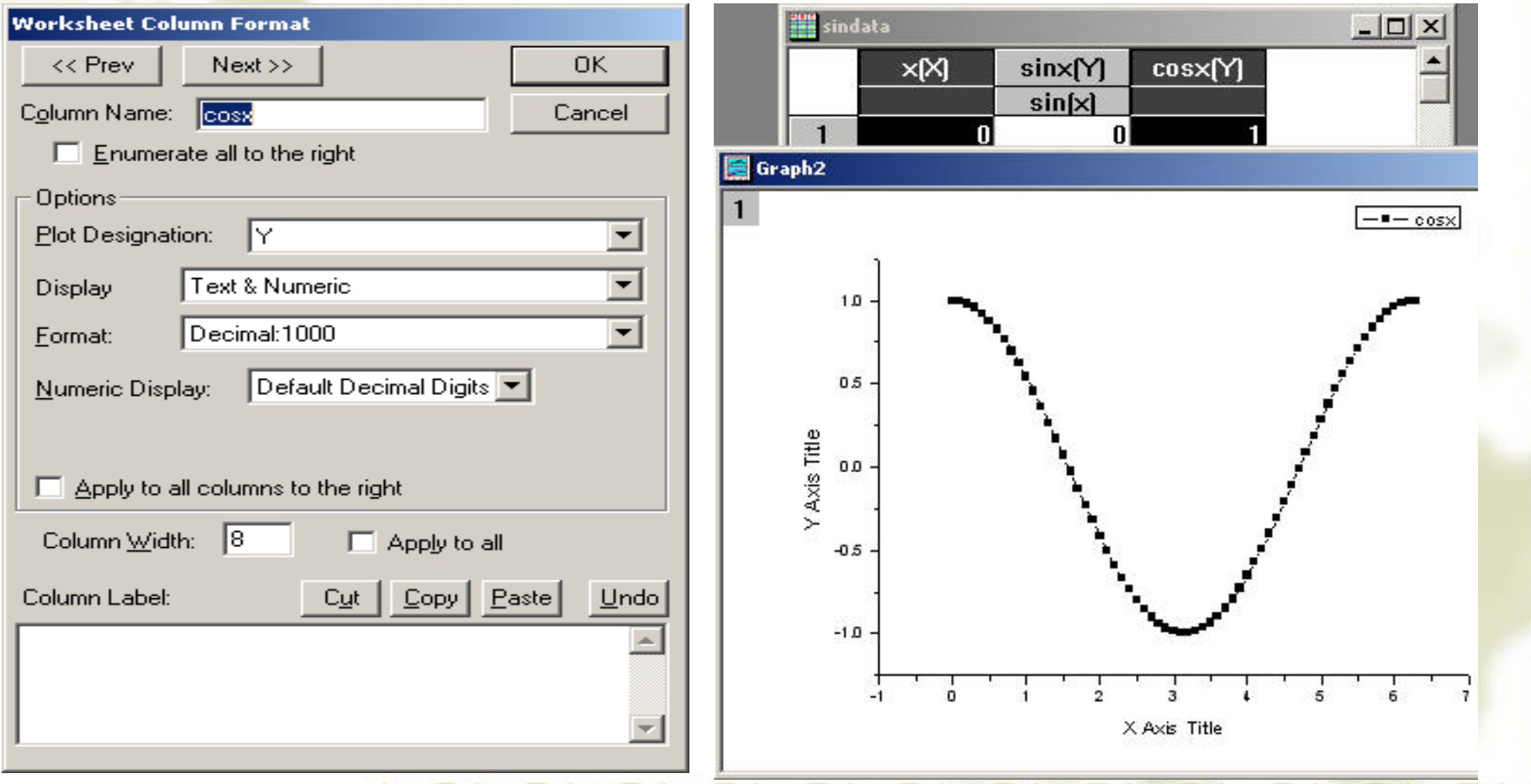

#### 2. 数据排序

 **Origin**可以做到单列、多列甚至整个工 作表数据排序,命令为**"sort …"**

 最为复杂的是整个工作表排序,选定整 个工作表的方法是鼠标移到工作表左上 角的空白方格的右下角变为斜向下的箭 头时单击。

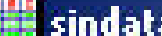

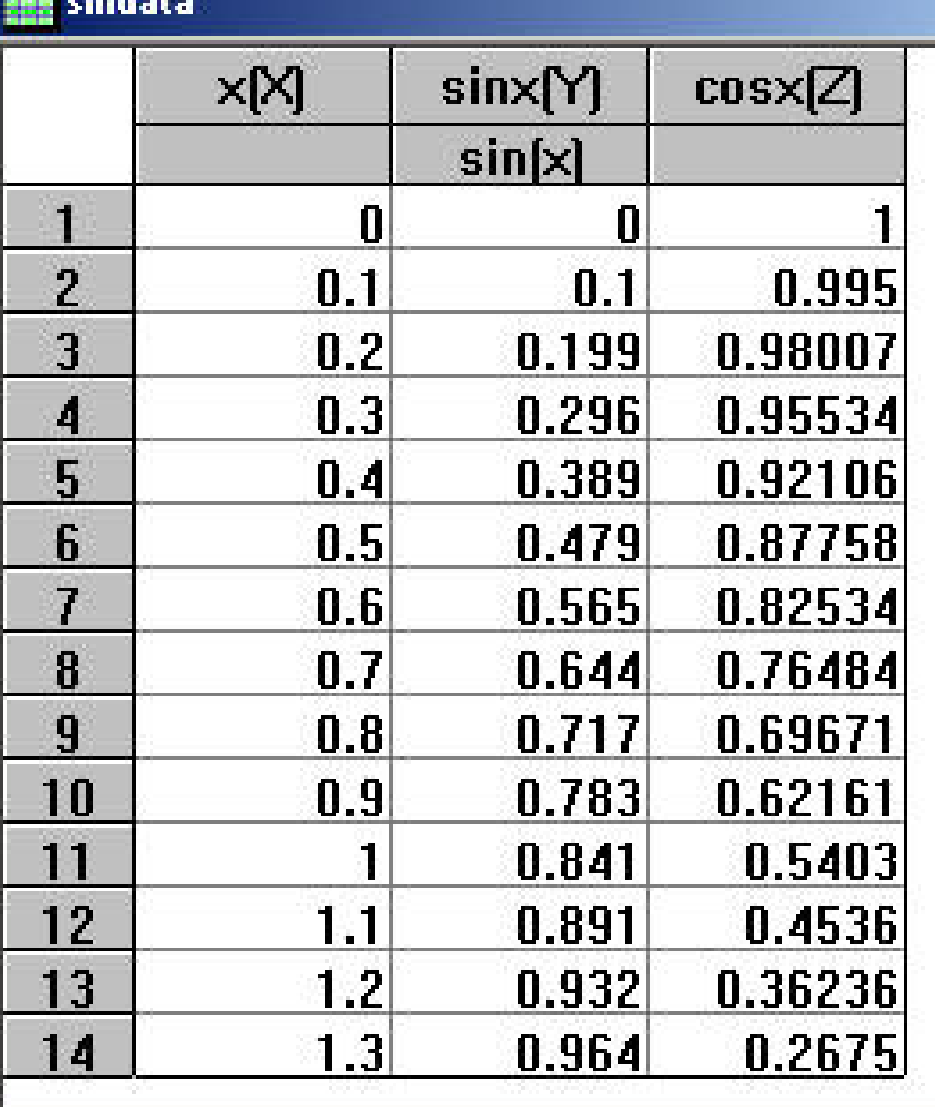

 $\boxed{\text{min}}$ 

 $\blacktriangle$ 

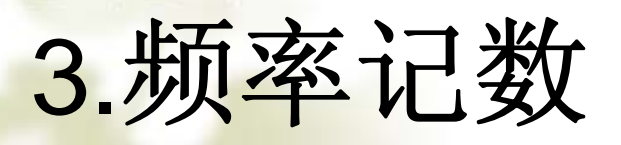

- **Frequency Count** 统计 一个数列或其中一段中数 据出现的频率
- 做法对准某一列或者选定 的一段点右键**Frequency Count**
- **BinCtr** 数据区间的中心 值
- **Count** 落入该区间的数据 个数,即频率计数值
- **BinEnd** 数据区间右边界 值
- **Sum** 频率计数值的累计 和

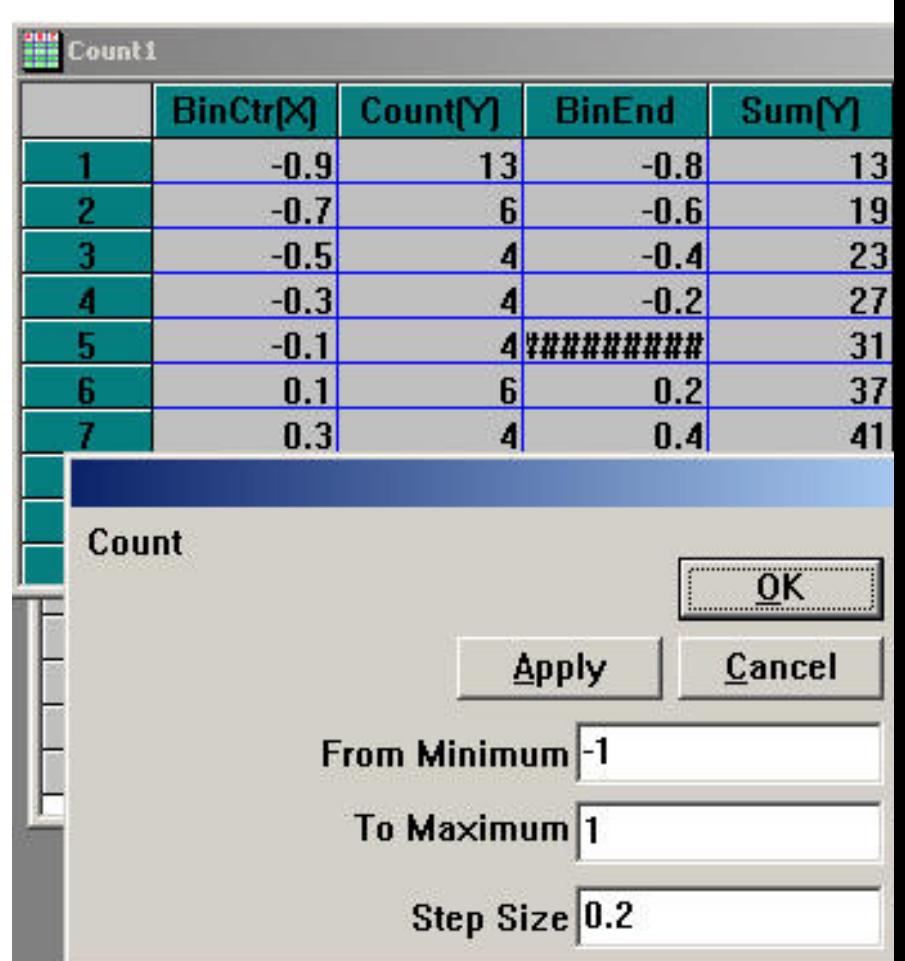

**4.**规格化数据

#### 选择某一列,右键→**Normalize**

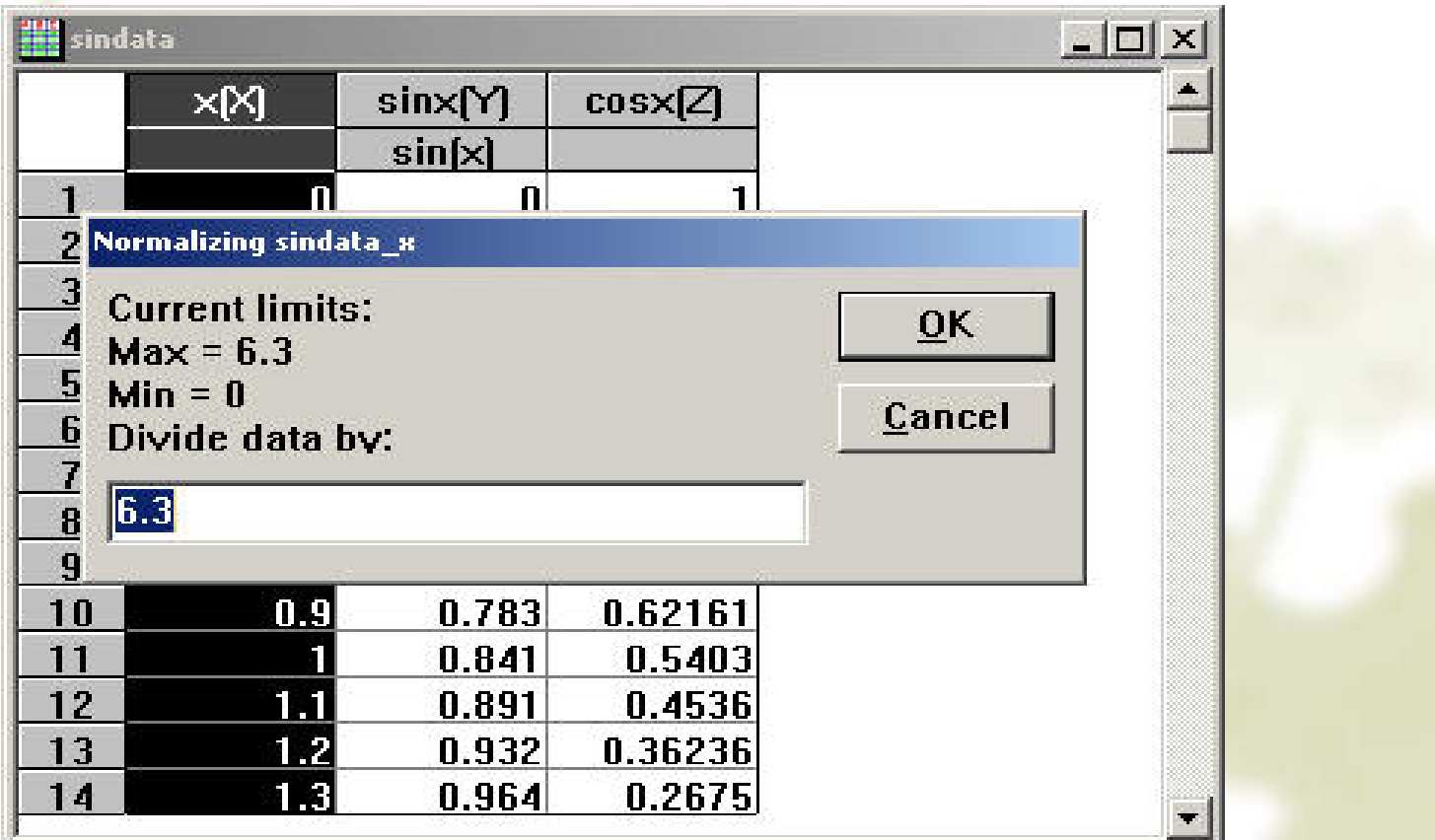

#### 5 曲线拟合

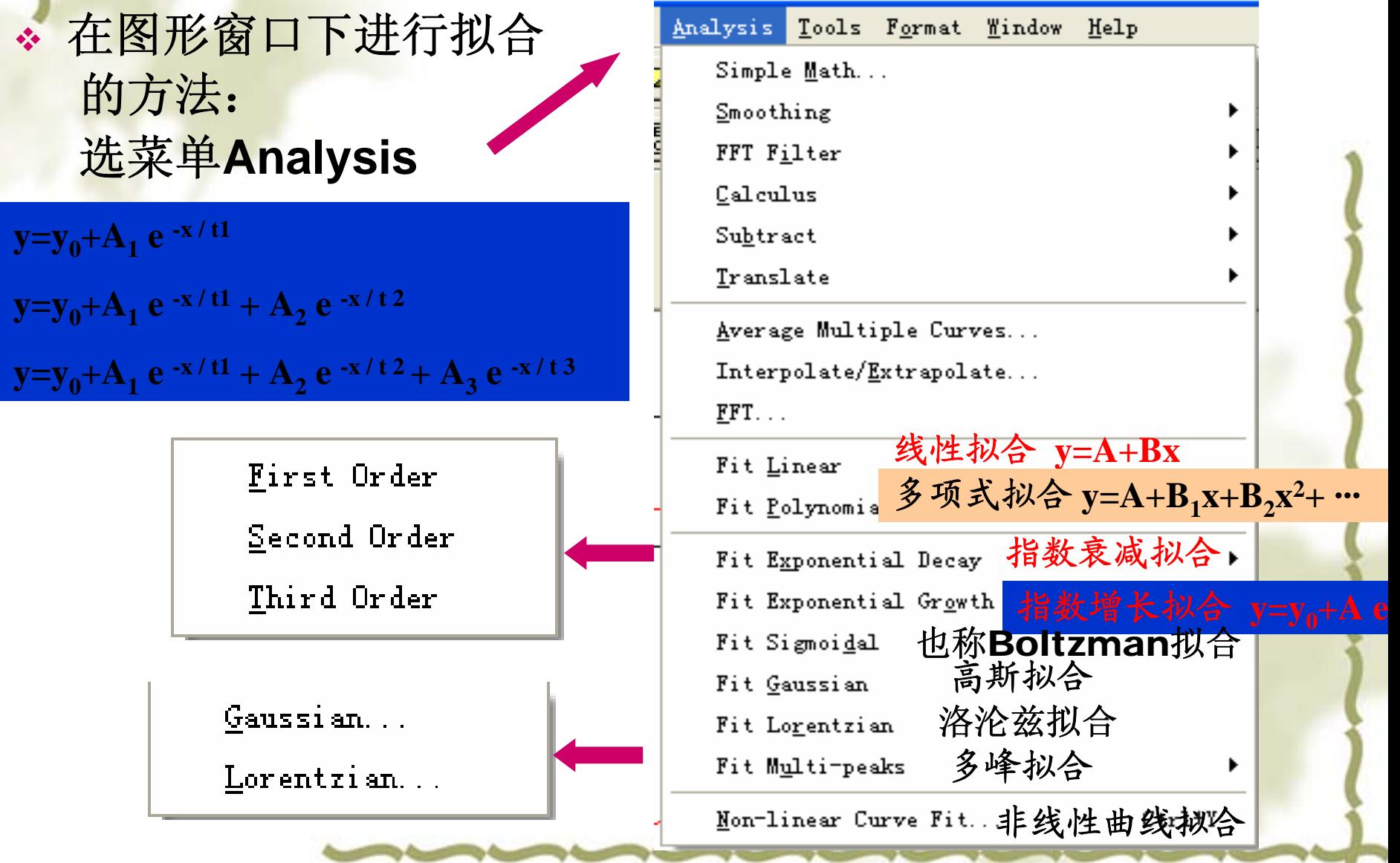

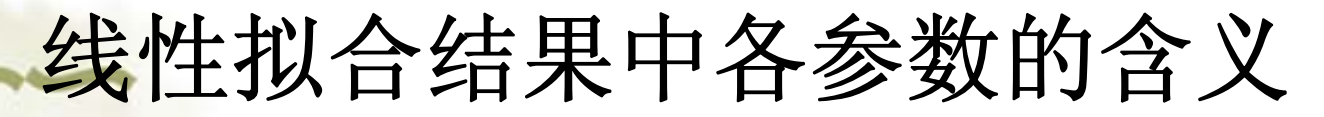

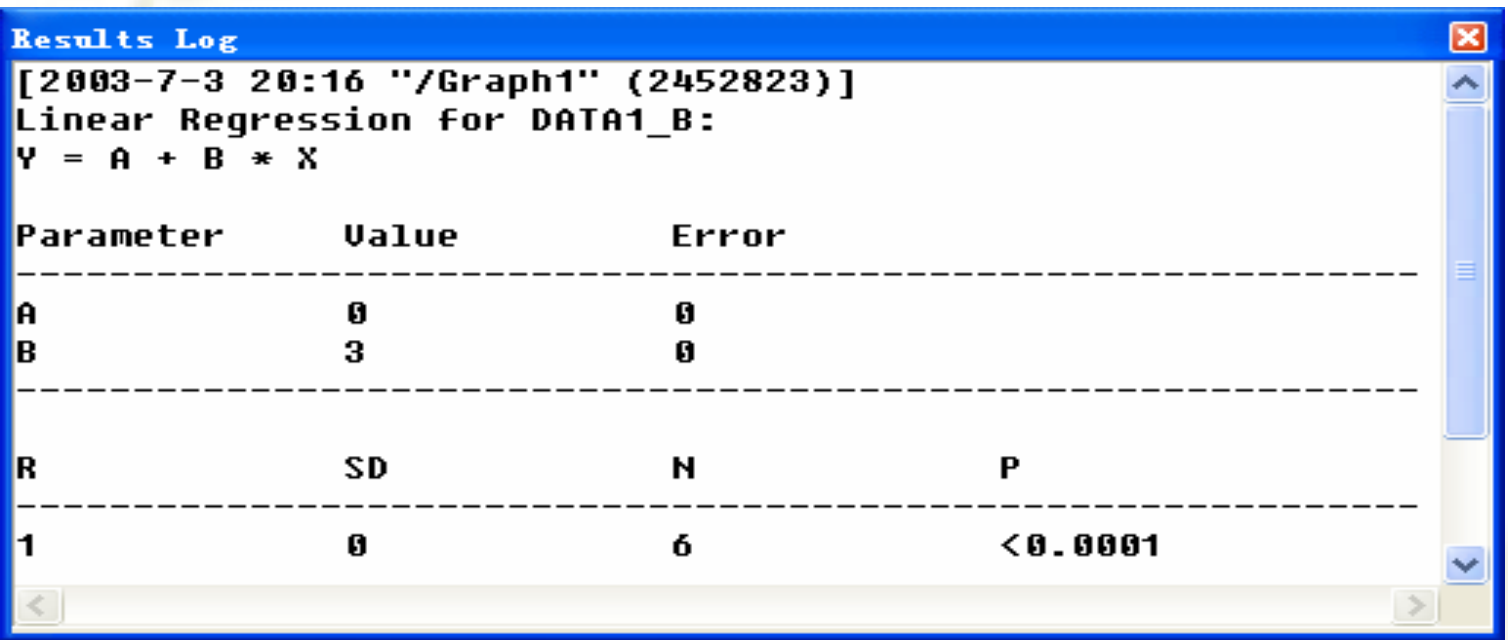

- $\mathcal{L}_{\mathcal{S}}$ **A: Intercept value and its standard error.** 截距值及它的标准误差
- ❖ **B: Slope value and its standard error.** 斜率值及它的标准误差
- ❖ **R: Correlation coefficient.** 相关系数
- $\Phi_{\mathbf{q}}^{\mathbf{p}}$ **p:** value - Probability (that R is zero). R=0的概率
- ❖ **N: Number of data points.** 数据点个数
- ❖ **SD: Standard deviation of the fit.** 拟合的标准偏差